## Cube Sections

Cube Sections shows images on the face of a cube representing the data set, with controls to select the slices numerically in the window or by interactively grabbing an image on the cube. The following navigation controls are in the lower lefthand corner of the display window:

**X:** Controls the Sagittal (XZ) slices viewed in the display. Left click on the X control to update the cursor. Hold down the left mouse button and slide the cursor up/down to increase/decrease the minimum X value and left/right to increase/

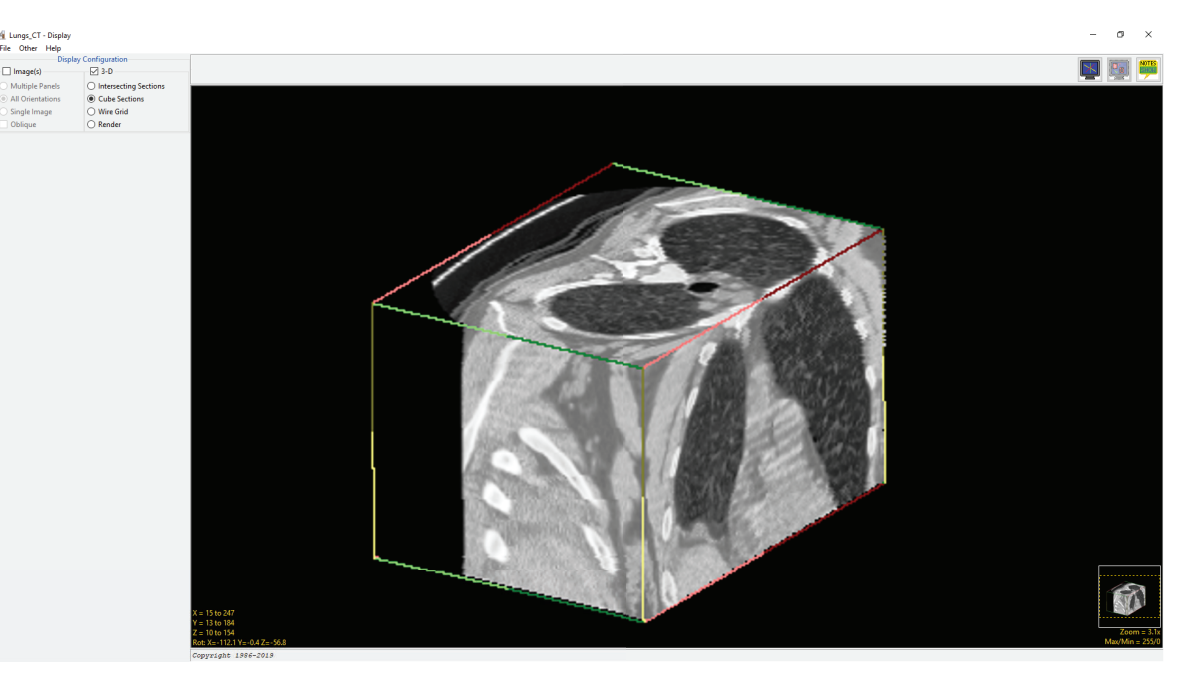

decrease the maximum X value. Users can also right-click and select Full, 10 %, 25 %, or 33 %.

**Y:** Controls the Coronal (YZ) slice viewed in the display. Left click on the Y control to update the cursor. Hold down the left mouse button and slide the cursor up/down increase/decrease the minimum Y value and left/right to increase/decrease the maximum Y value. Users can also right-click and select Full, 10 %, 25 %, or 33 %.

 $\mathsf z$ : Controls the Axial (XY) slice viewed in the display. Left click on the Z control to update the cursor. Hold down the left mouse button and slide the cursor up/down to increase/decrease the minimum Z value and left/right to increase/decrease the maximum Z value. Users can also right-click and select Full, 10 %, 25%, or 33%.

**X/Y/Z Right-click option:** Color Edges - Allows users to enables and disable the color edges around the Cube Sections display.

Rot: The Rotation tool, reports the current XYZ rotation angle coordinates. When selected, enables the rotate cursor. Right-click on the tool to choose from rotation default options; Front, Back, Left, Right, Top, Bottom and Angled.

**Right menu options:** Copy to clipboard: copies the current Cube Section image. *Save Cube Sections*: saves display to the Workspace.

## Analyze 14.0 User's Guide © AnalyzeDirect, Inc.